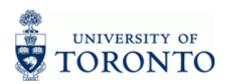

www.finance.utoronto.ca/fast

**Work Instruction** 

#### **Change Recurring Entry**

FBD2

#### When to Use

Use this procedure to change or set the deletion indicator for a recurring document. The recurring entry document schedules a repeated posting of a financial document. Recurring entry documents are currently processed either at mid-month or at month-end depending on the run date specified.

#### Steps

- Obtain the recurring entry document number.
   If unknown, see the Additional Functionality (Step 13) section at the end of this document.
- Determine the accounting information to be changed (e.g. amount, tax code, etc.).
- Review the run frequency and the start and end dates for the recurring entry
- Obtain the appropriate authorization
- Process the changes for the recurring entry document

#### Menu Path

Use the following menu path(s) to begin this transaction:

- Accounting → Financial Accounting → Accounts Payable → Document → Reference Documents → Recurring Document → Change
- Accounting → Financial Accounting → General Ledger → Document → Reference
   Documents → Recurring Document → Change Recurring Entry

#### **Transaction Code**

#### FBD2

#### **Helpful Hints**

- This reference guide illustrates the change of an invoice (KN) document but can be used for other types of recurring documents such as journal entries.
- Run dates between 1-15 will be entered on the 15<sup>th</sup> of the month with the document date and
  posting date equal to the run date. Run dates between 16-31 will be entered either on the
  month-end with the document date and posting date equal to the run date.
  - Note: The posting and document dates are not the actual dates of the cheque run recurring entry cheque runs occur on the 15<sup>th</sup> or month-end.
- To confirm that a recurring entry was successfully posted, run the FI Postings line item report
  for the funds center (or funds center / fund combination) using the variant for recurring entries
  (/RECURNG\_LST). If the recurring entry did not post, a manual correction is required –
  recurring entries are not re-run.

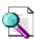

Reference Guide: FI Postings Line Item Report

http://www.finance.utoronto.ca/Assets/Finance+Digital+Assets/qrg/reporting/lineitems/fipostings.pdf

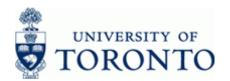

www.finance.utoronto.ca/fast

Review and revise older long-standing recurring entries whenever the University financial
policy or procedures change, such as tax code changes. See the Additional Functionality
section at the end of this document for more information.

Last Modified: 11 November 2013 Page 2 / 13

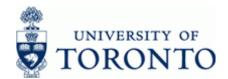

www.finance.utoronto.ca/fast

#### **Detailed Procedure**

1. Start the transaction using the menu path or transaction code.

# **SAP Easy Access University of Toronto Menu**

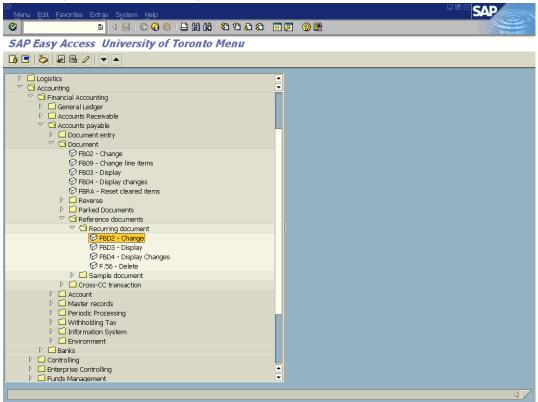

2. Double-click FBD2 - Change

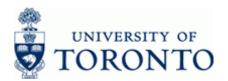

www.finance.utoronto.ca/fast

## **Change Recurring Document: Initial Screen**

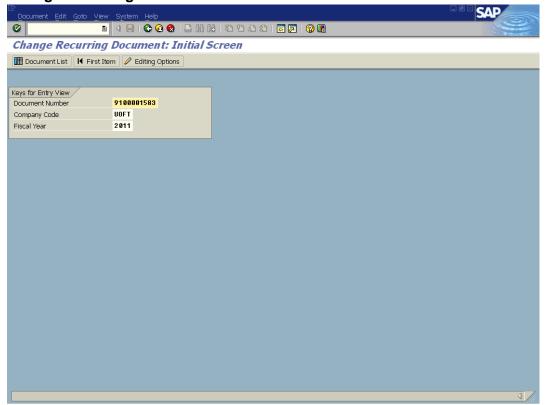

## **3.** Complete the following as required:

| Field Name      | Required/Optional/<br>Conditional | Description                                                                                                    |  |
|-----------------|-----------------------------------|----------------------------------------------------------------------------------------------------|--|
| Document Number | Required                          | AMS assigned number.  Recurring entry documents are in the 91xxxxxxxx range.                                                                                                    |  |
| Company Code    | Required                          | Defaults to UofT. Change only if required.                                                                                                    |  |
| Fiscal Year     |                                   | The UofT fiscal year is May 1st to April 30th and the Year is coded as follows: Year = the "annual" year in effect at April 30th (i.e. May 1st, 2011 to April 30th, 2012 is identified as "2012" fiscal year).  Unless searching for a document created in a particular year, leave this field blank to obtain a list of all recurring documents. |  |

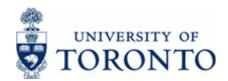

www.finance.utoronto.ca/fast

**4.** Click to go to the *Document Overview − Change* screen.

## **Document Overview - Change**

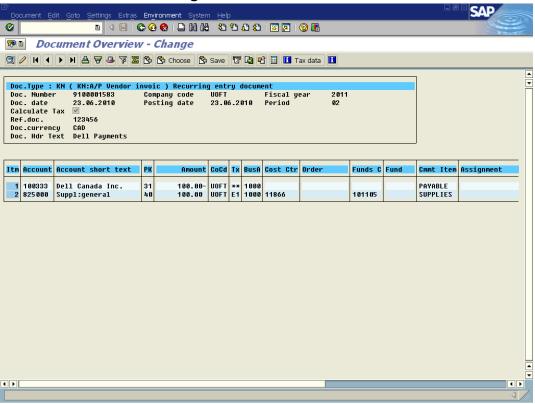

#### **5.** Options available for change:

| If You Want To                                                        | Then                                                          | Additional<br>Instructions |
|-----------------------------------------------------------------------|---------------------------------------------------------------|----------------------------|
| Change the <b>Document Header Text</b> and/or <b>Reference</b> fields | Click                                                         | Step 6                     |
| Change the <b>Vendor Line – item 1</b> (A/P documents only)           | Double-click the Vendor line – item 1                         | Step 7                     |
| Change G/L Account Line Item(s) details                               | Double-click on the G/L account line item you wish to change. | Step 8                     |
| Change the Recurring Entry Run Data                                   | Select Environment → Recurring entry datafrom the menu        | Step 9                     |

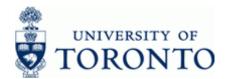

www.finance.utoronto.ca/fast

#### 6. Change Document Header Data:

Click and on the Document Overview – Change screen.

#### Information

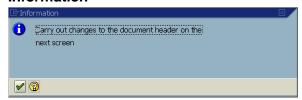

Click .to acknowledge the *Information* message.

Click on the Change Recurring Document: Overview screen.

## **Document Header: UOFT Company Code**

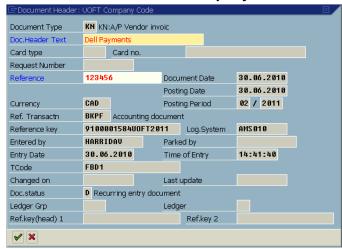

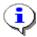

Only the **Doc. Header Text** and **Reference** fields may be changed in the *Document Header*. Typical reasons for changing these fields includes incorrect information or for reporting purposes.

Click to accept the changes.

Click to return to Document Overview - Change screen

Click Ito save changes.

#### **End of Procedure**

Last Modified: 11 November 2013

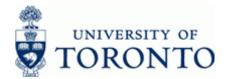

www.finance.utoronto.ca/fast

## 7. Change the Vendor Line Item:

Double-click the Vendor Line - Item 1

Change Document: Line Item 001 - Vendor Line Item

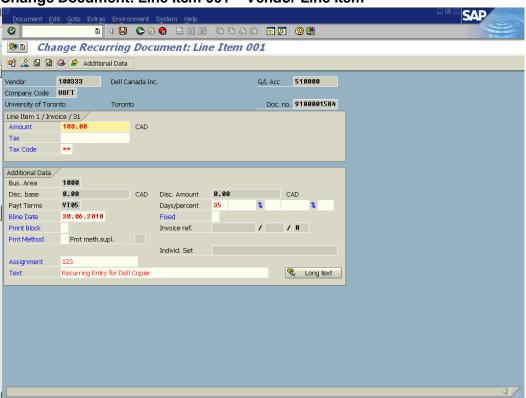

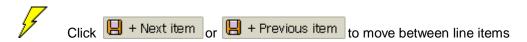

# Any fields that are not grayed out/locked can be changed

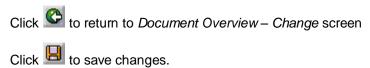

#### **End of Procedure**

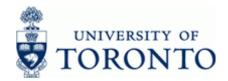

www.finance.utoronto.ca/fast

## 8. Change G/L Account Line Item(s):

Double-click any G/L account line item.

**Change Document: Line Item 002** 

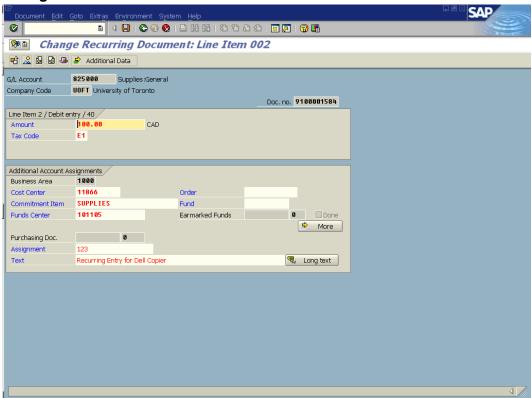

Any fields that are not grayed out/locked can be changed

Click to return to Document Overview - Change screen

Click to save changes.

**End of Procedure** 

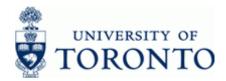

www.finance.utoronto.ca/fast

9. Select Environment → Recurring entry data....from the menu to open the Change Recurring

Document: Overview screen (complex posting environment).

**Change Recurring Document: Overview** 

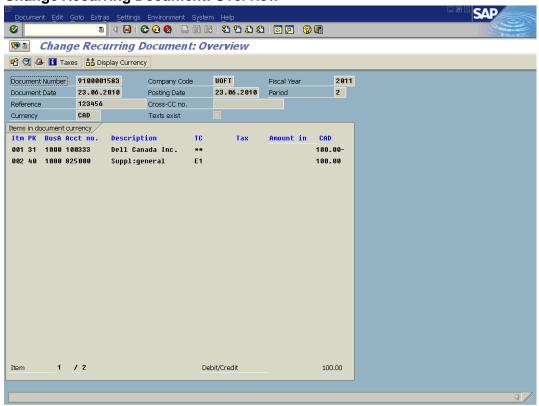

10. Select Goto → Recurring Entry Data... F7 from the menu to open the Change Recurring entry data window.

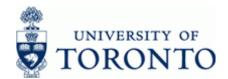

www.finance.utoronto.ca/fast

**Change Recurring Document: Recurring entry data** 

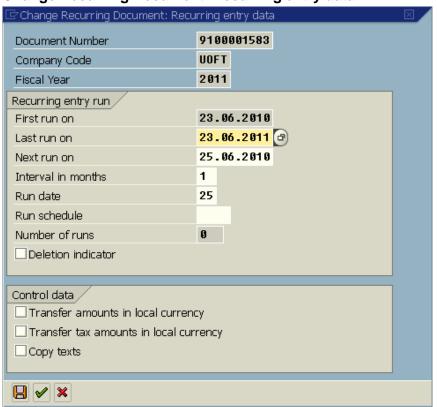

#### **11.** Complete the following as required:

| Field Name         | Required/Optional/<br>Conditional |                                                               | Description                                                                                    |
|--------------------|-----------------------------------|---------------------------------------------------------------|------------------------------------------------------------------------------------------------|
| Last run on        | Required                          | The date when the recurring entry postings should end.        |                                                                                                |
| Next run on        | Required                          | Defaults based on the previously specified run date.          |                                                                                                |
| Interval in months | Required                          | The number of monthly intervals between recurring entry runs. |                                                                                                |
|                    |                                   | ev                                                            | or monthly runs enter 1, for very 2 months enter 2, for every months (quarterly) enter 3, etc. |

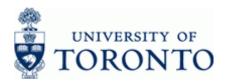

www.finance.utoronto.ca/fast

| Field Name         | Required/Optional/<br>Conditional | Description                                                                                                    |
|--------------------|-----------------------------------|----------------------------------------------------------------------------------------------------|
| Run date           | Required                          | Determines the document and posting dates of the transaction, as well as the entry date.                                                                                                    |
|                    |                                   | Run dates between 1-15 will be entered on the 15th of the month with the document date and posting date equal to the run date.                                                                                              |
|                    |                                   | Run dates between 16-31 will be entered at month-end with the document date and posting date equal to the run date                                                                                                    |
| Deletion indicator | Optional                          | Selecting this parameter will indicate that the recurring entry has been completed and can be deleted. It is set automatically after the last run but can be set manually before this date if no further runs are required. |
| Copy texts         | Optional                          | By selecting this parameter the recurring entry document long texts (in the document header and line items) are transferred to the actual documents.                                                                        |

| <u> </u> |                                                                                                    |                         |  |  |  |
|----------|----------------------------------------------------------------------------------------------------|-------------------------|--|--|--|
| <u></u>  | ☐ Transfer amounts in local currency                                                                                                    | and                     |  |  |  |
|          | ☐ Transfer tax amounts in local currency                                                                                                    | are only applicable for |  |  |  |
|          | recurring entry documents in foreign currencies. Selecting these options would generate documents using the historical exchange rate rather than the current rate to translate actual and tax amounts respectively. |                         |  |  |  |

**12.** Click to save the changes to the document and return to *Change Recurring Document:* Overview screen.

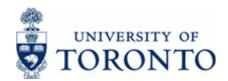

www.finance.utoronto.ca/fast

#### **Additional Functionality:**

The FI Postings Line Items report can be used to verify the successful execution and correct payment amounts of recurring entries.

If the list of recurring entries for a Funds Center/Fund hierarchy is unknown, the FI Postings line item report (ZFIR079) can be used to obtain these document numbers. The following link provides general information on using the report.

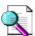

Reference Guide: FI Postings Line Item Report:

http://www.finance.utoronto.ca/Assets/Finance+Digital+Assets/qrg/reporting/lineitems/fipostings.pdf

**13.** Execute the report for the last two fiscal years (e.g. 2010/1 to 2011/12) using the /RECURNG\_LST layout variant.

## FI Postings: Line Items by Document Number

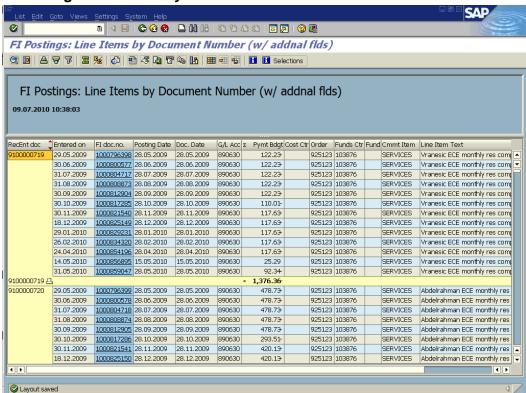

The report can be downloaded to Excel for further analysis.

#### **Resource Information:**

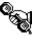

Contact your FAST team representative for additional assistance using this function. http://finance.utoronto.ca/fast/fast-team-contacts-and-faculty-representatives/

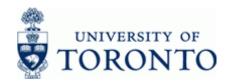

www.finance.utoronto.ca/fast

#### **Reference Guides:**

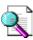

Reference Guide: Create a Recurring Entry:

http://finance.utoronto.ca/Assets/Finance+Digital+Assets/qrg/ap/createrecurring.pdf

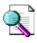

Reference Guide: Display a Recurring Entry:

http://finance.utoronto.ca/Assets/Finance+Digital+Assets/qrg/ap/displayrecurring.pdf

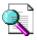

Reference Guide: Document Change:

http://finance.utoronto.ca/Assets/Finance+Digital+Assets/qrg/ap/docchng.pdf

Last Modified: 11 November 2013 Page 13 / 13